# **Temat: Grafika 2D i 3D**

**2 lekcja**

#### **Z ostatnich zajęć…**

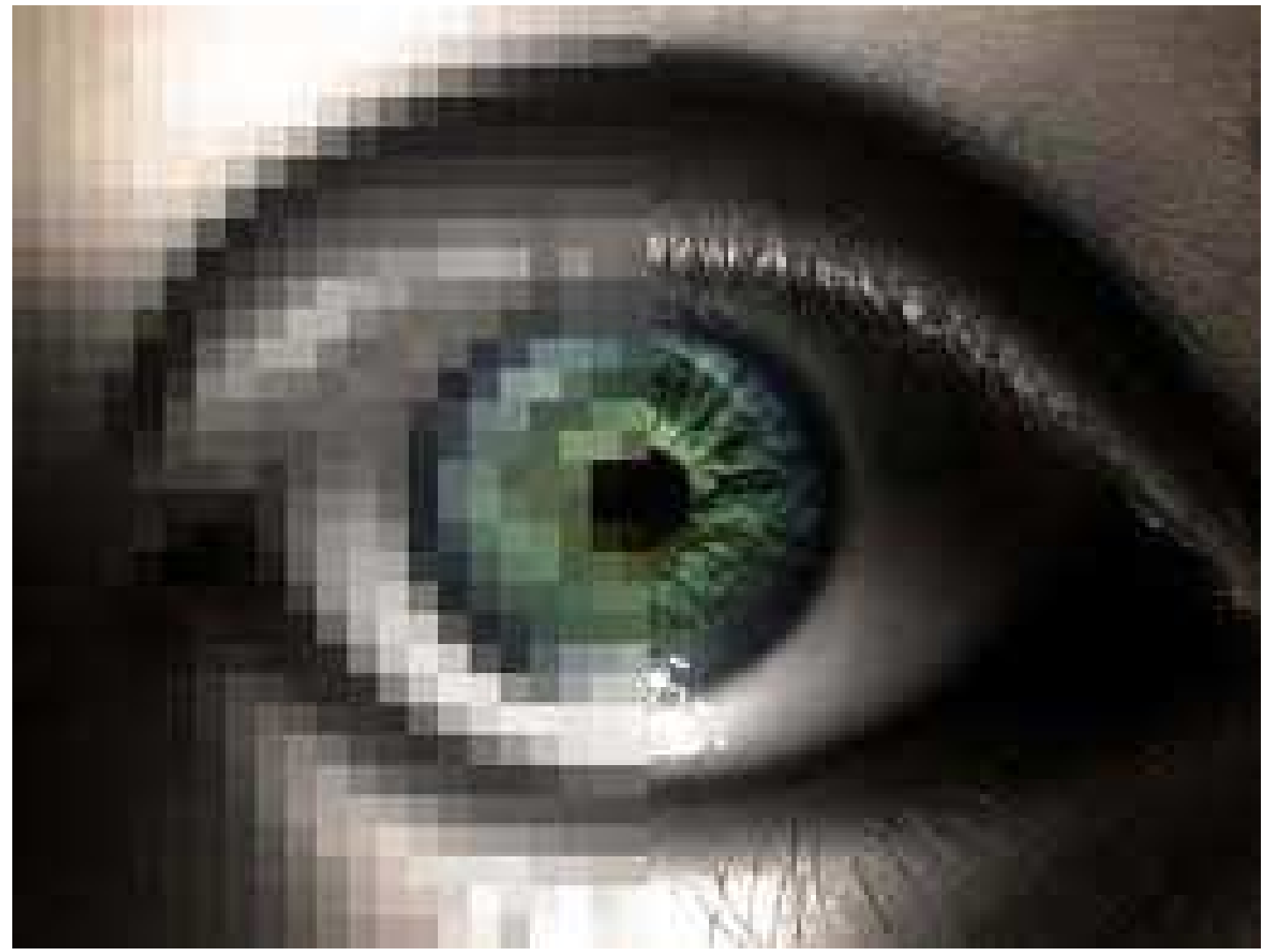

**grafika rastrowa grafika wektorowa**

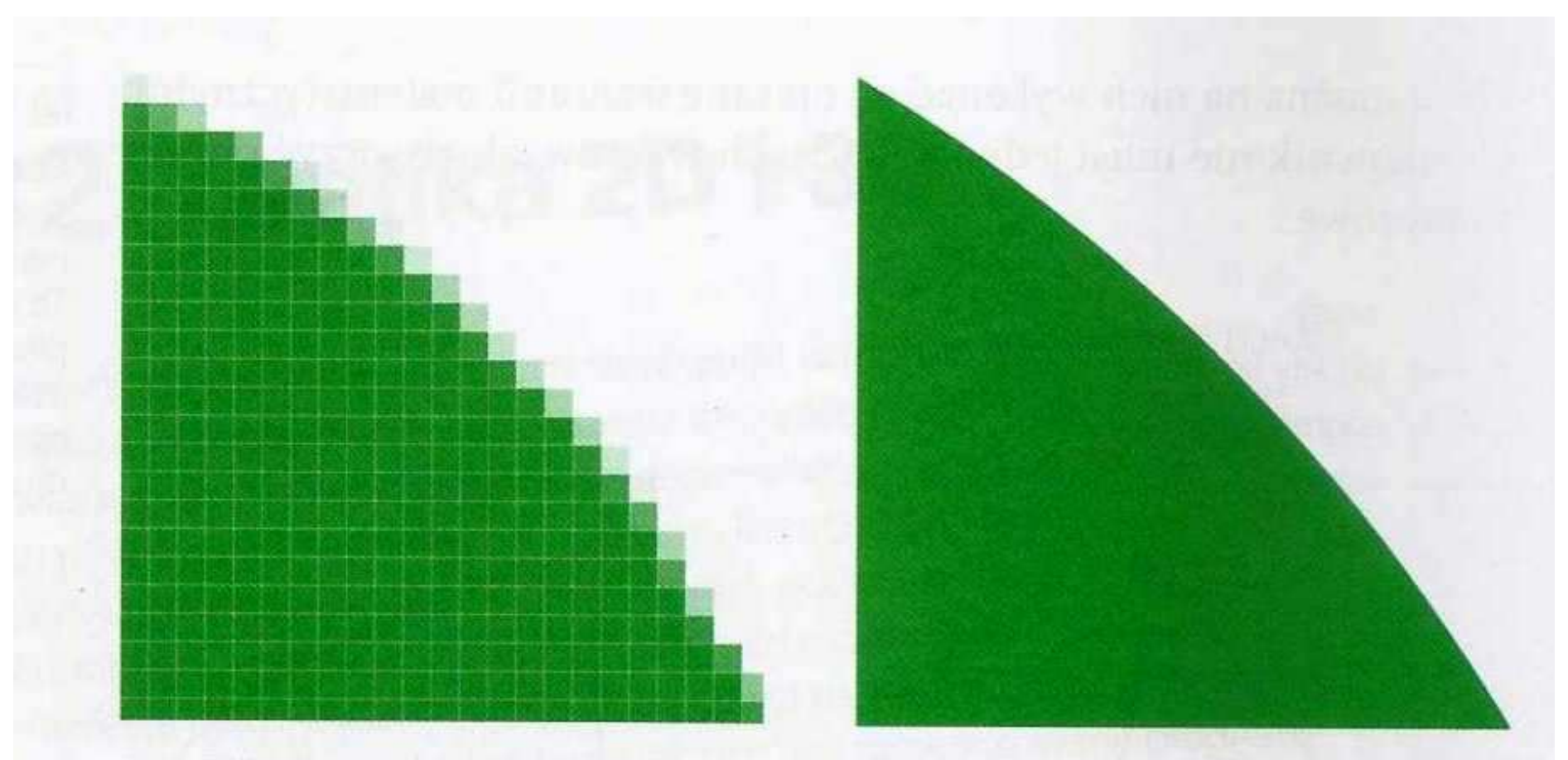

Rys. 12.2. Powiększony fragment obrazu rastrowego

Rys. 12.3. Powiększony fragment obrazu wektorowego

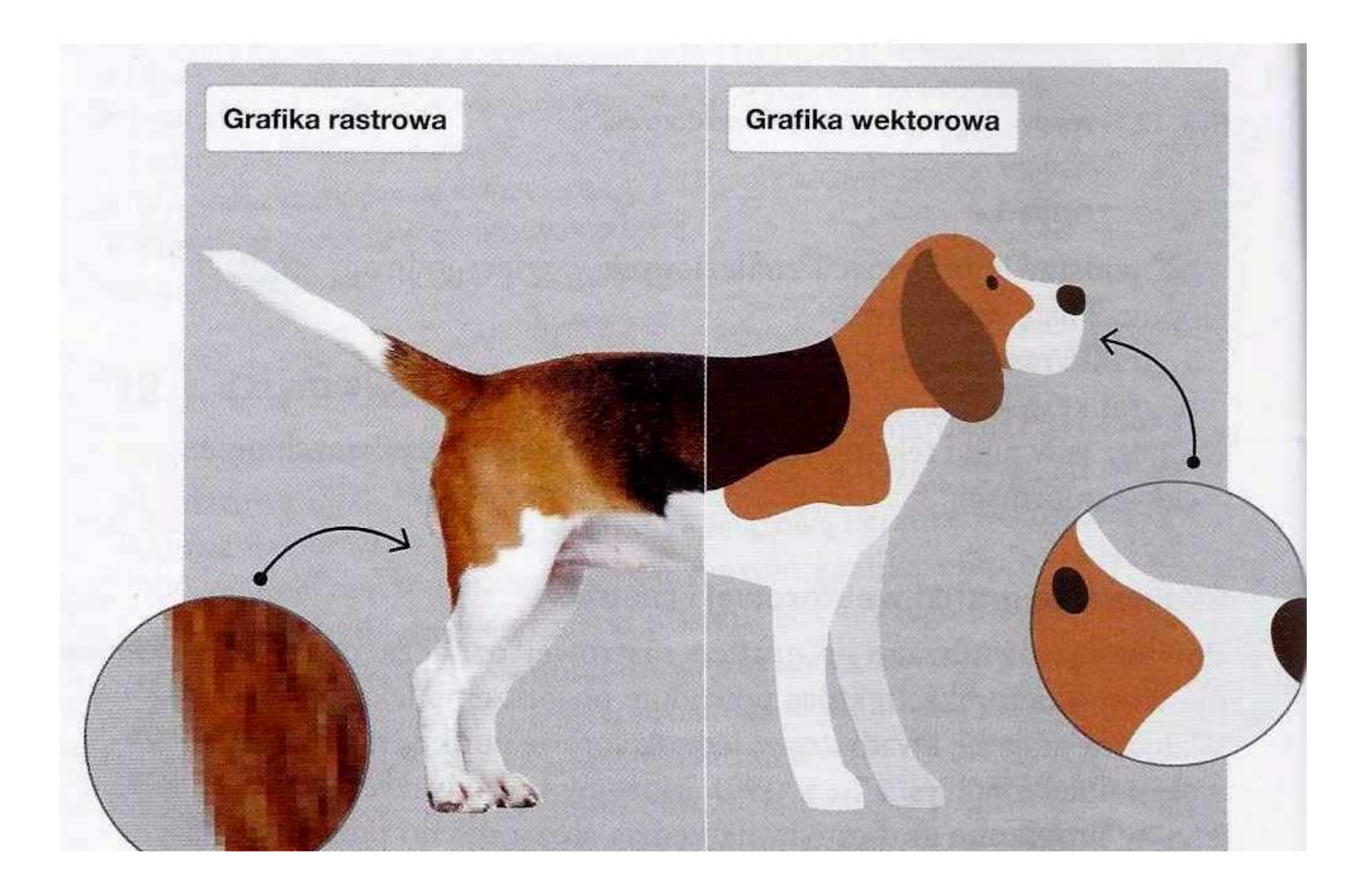

# **2. Grafika wektorowa**

**Każdy element (obiekt) jest opisany wyrażeniami matematycznymi, które zbudowane są z prostych i krzywych nazywanych ścieżkami.**

**Każda ścieżka składa się z węzłów oraz segmentów.**

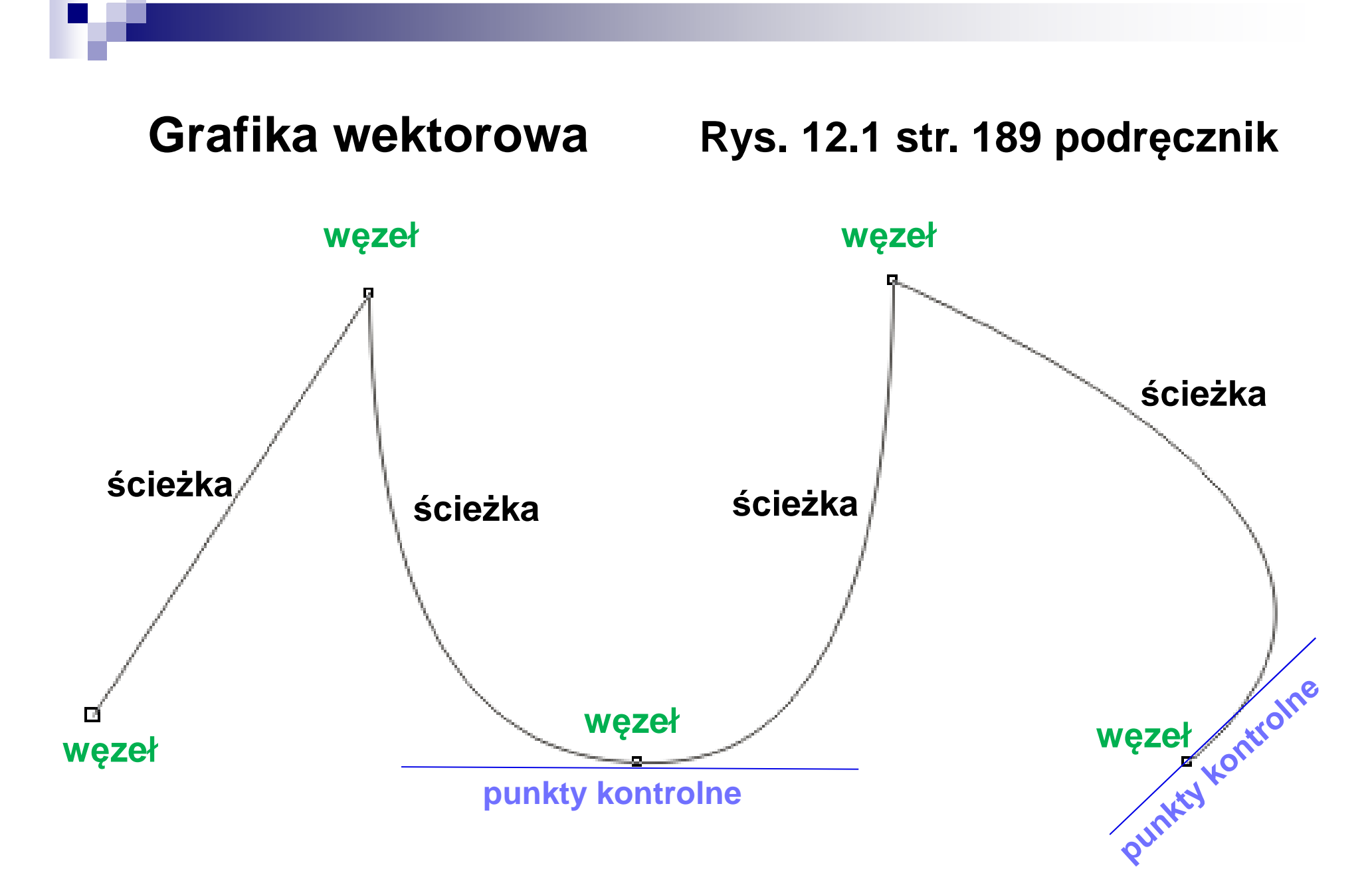

**punkty kontrolne – modelowanie (wyginanie) ścieżki pomiędzy węzłami**

### **Grafika wektorowa – jak to narysować?**

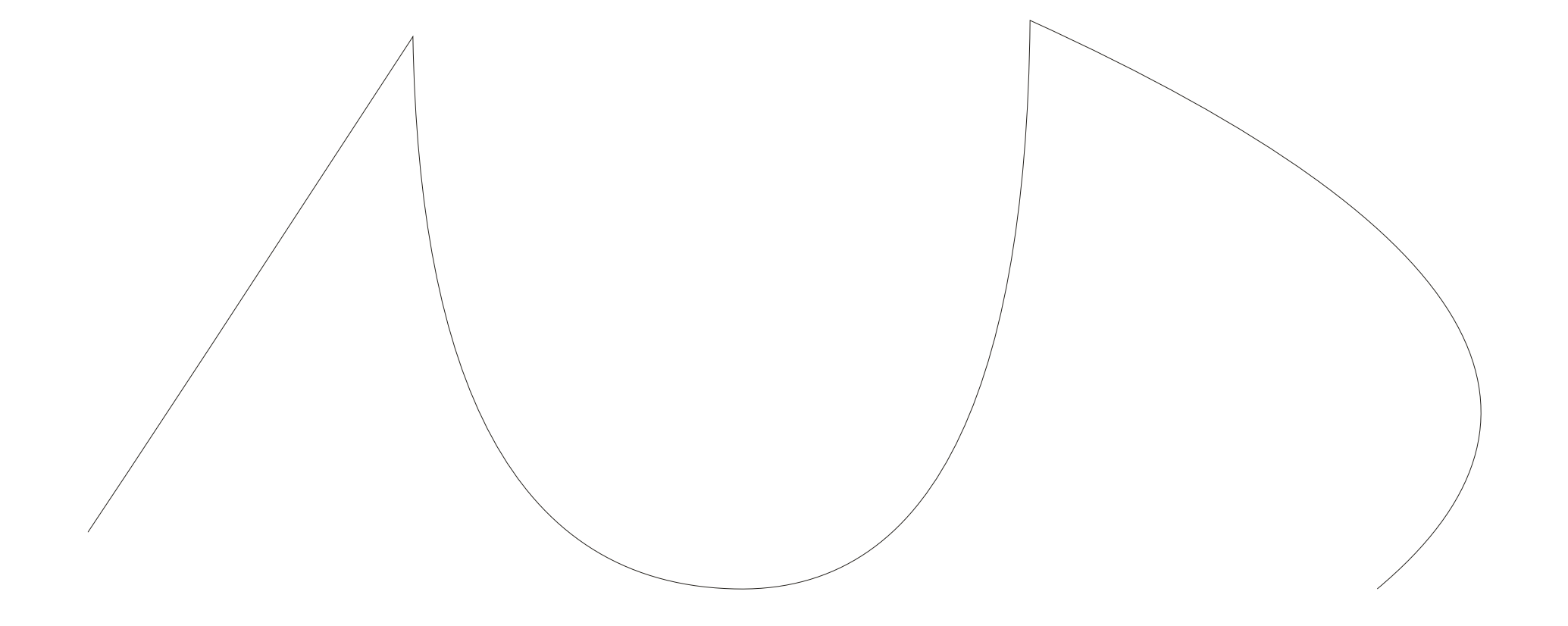

### **Etap 1 – 4 linie ścieżek z 5 węzłami**

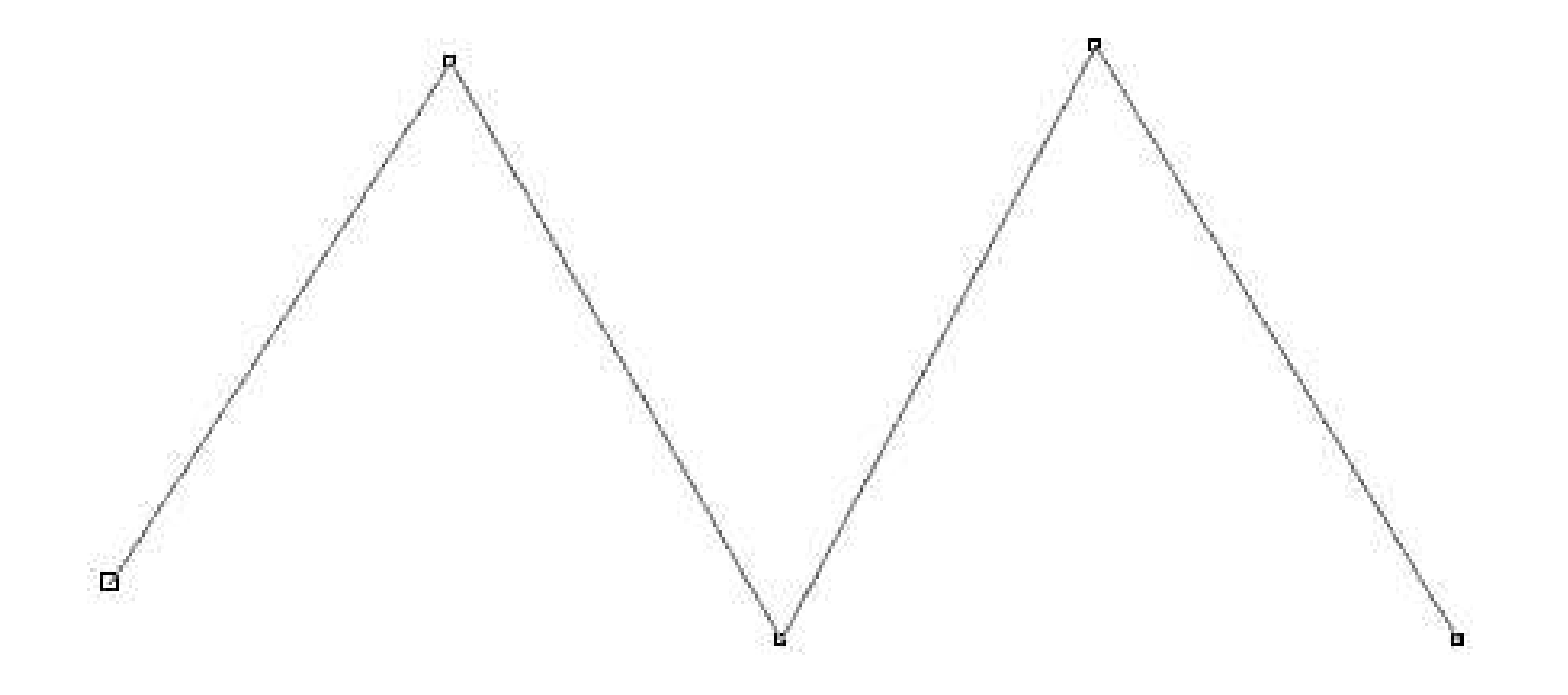

### **Etap 2 – w 2 punktach kontrolnych tworzymy krzywe, które odpowiednio można wyginać (modelować)**

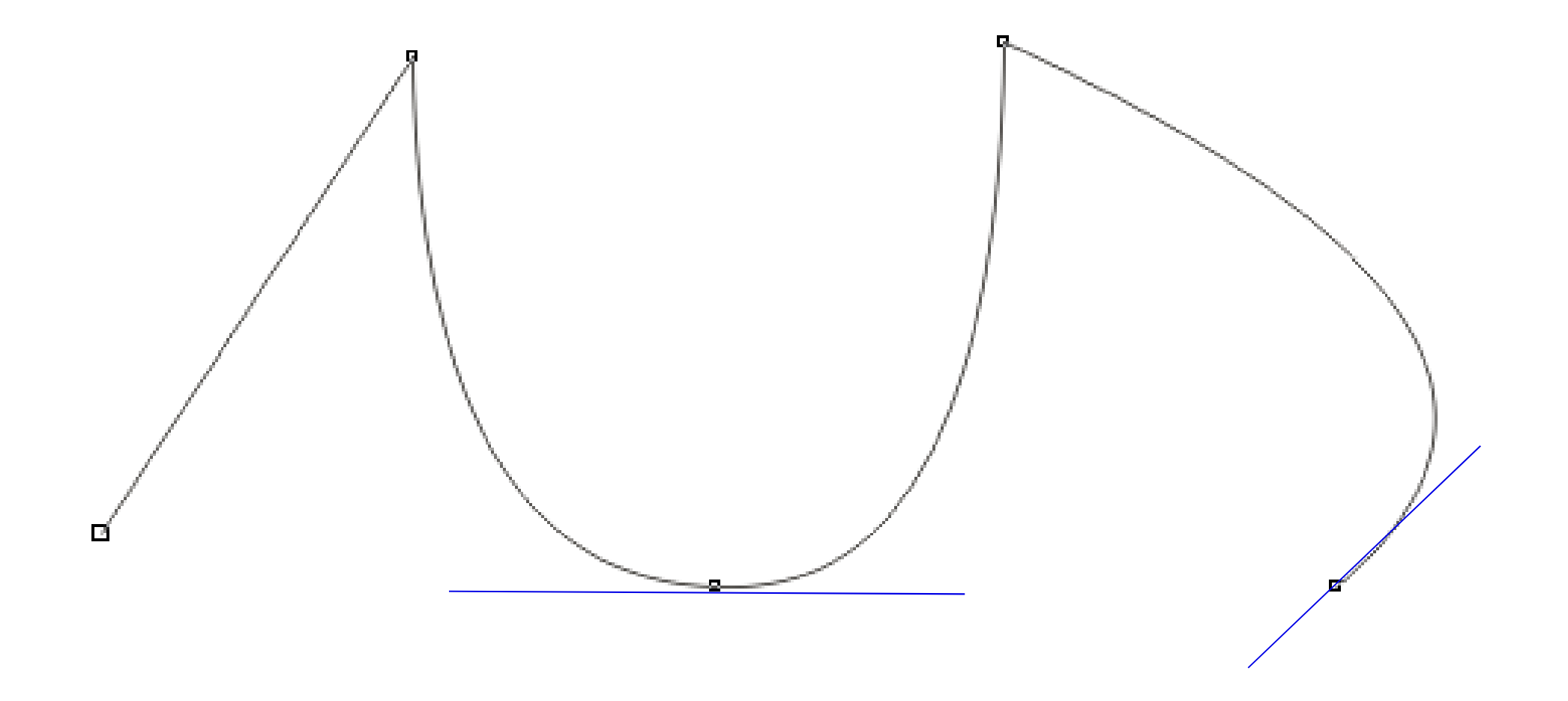

# **Najpopularniejsze programy grafiki wektorowej:**

**Inkscape (Darmowa Powszechna Licencj ą Publiczną GNU)** Corel DRAW (wersja płatna) **(wersja płatna) Adobe Illustrator (wersja płatna) Inne…?**

**Nas interesują wersje bezpłatne** 

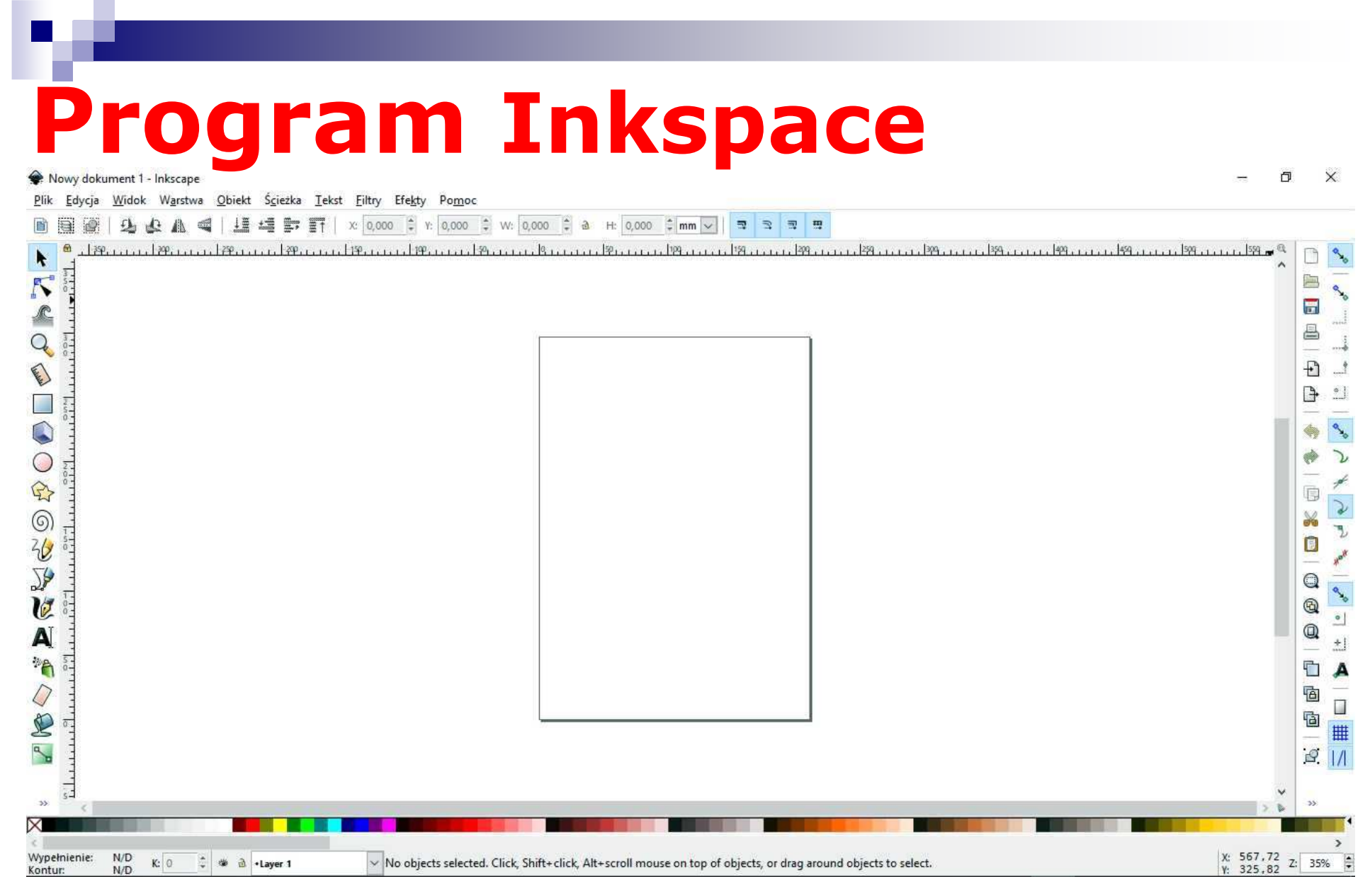

#### **Pobierz i zainstaluj program Inkspace na Twoim komputerze/laptopie**

# **Program Inkspace**

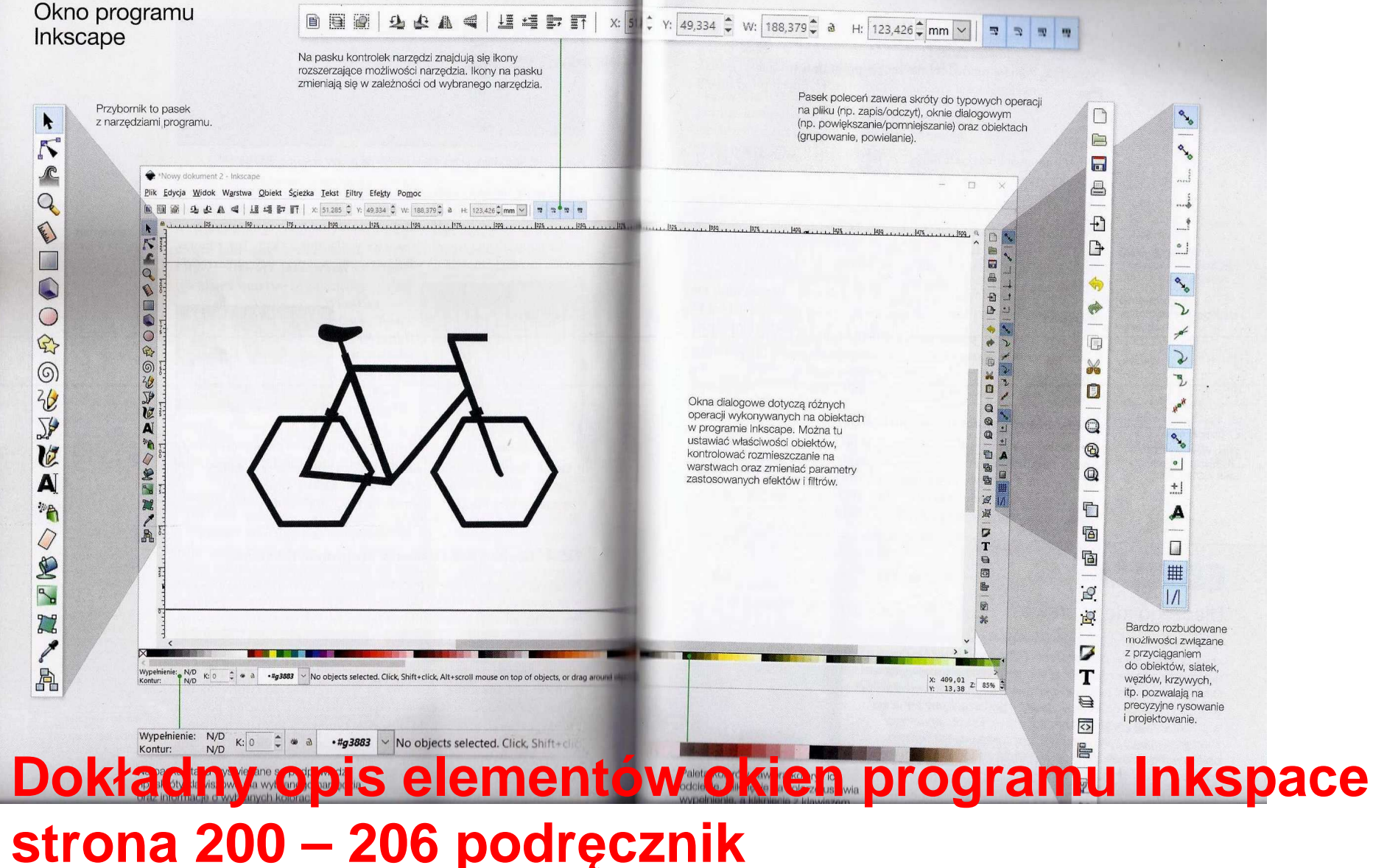

# **Program Inkspace**

4. Narzędzia grafiki wektorowej w programie Inkscape

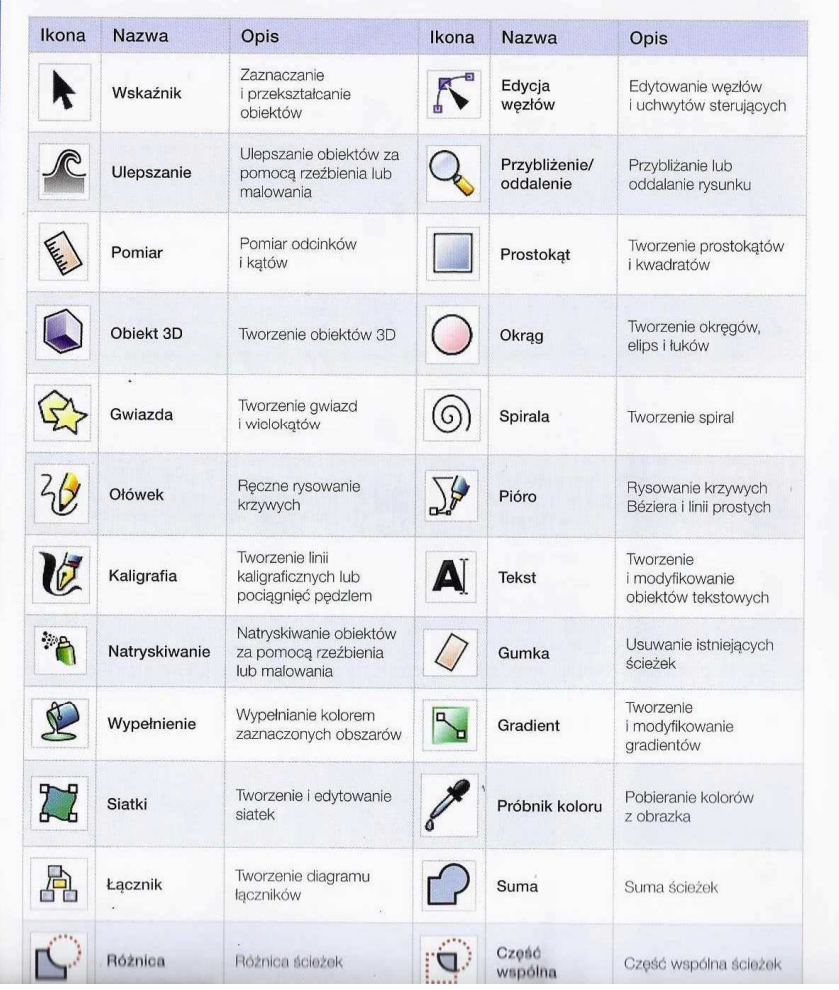

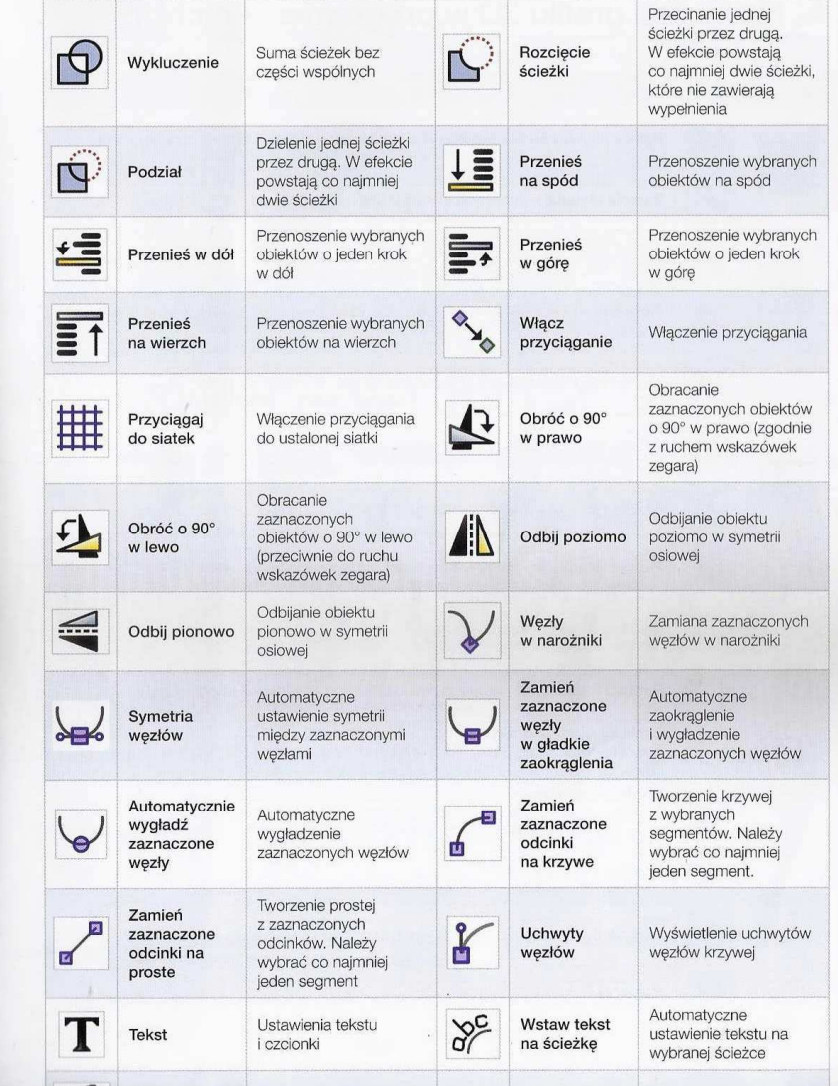

**Opis narzędzi programu Inkspace str. 226-227 podręcznik**

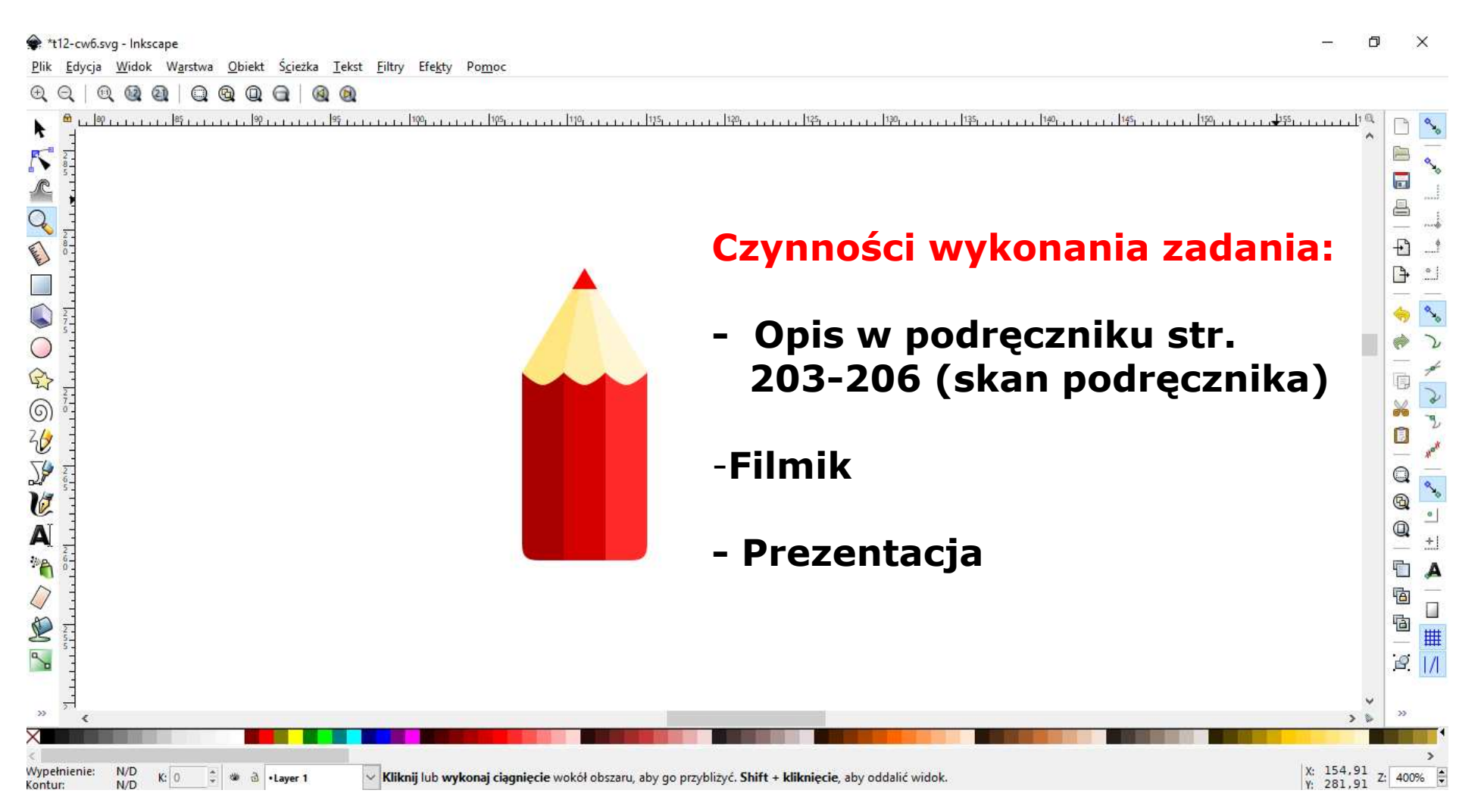

## **Ćwiczenie**

**Tworzenie ikony ołówka w programie Inkspace**

- **1. Uruchomić program Inskpace**
- **2. Widok Siatka strony**
- **3. Włącz przycisk Przyciągaj do siatek (prawa strona Pasku kontrolek przeciągania)**

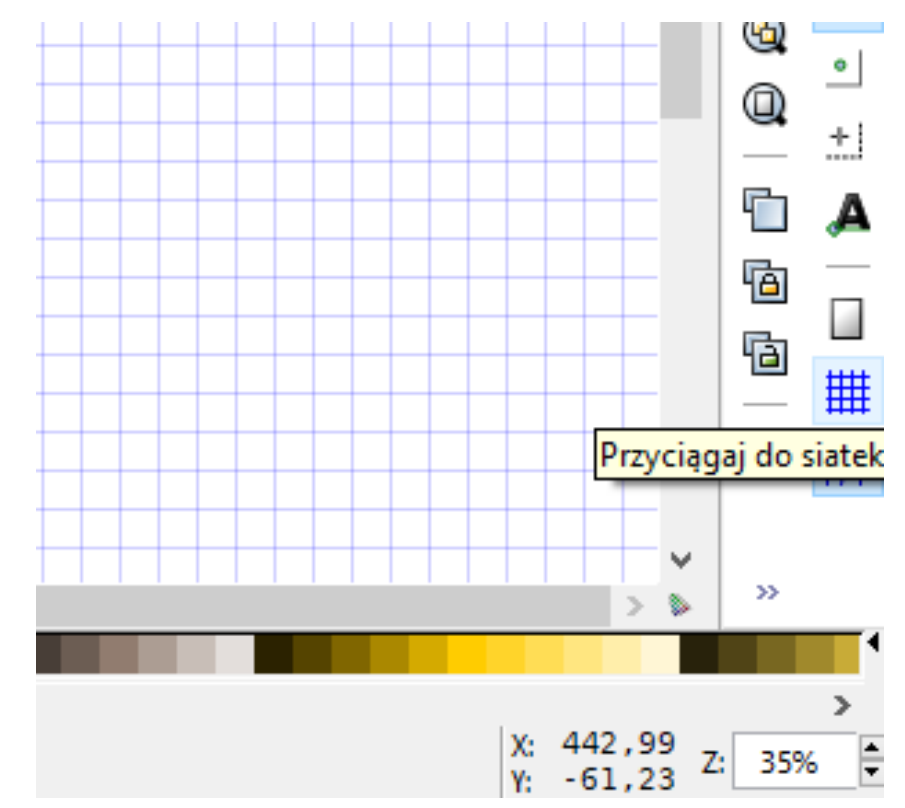

#### **3.1. Opcje siatki i przyciąganiaPlik → Właściwości dokumentu → Zakładka**<br>i oraz Przyciaganie **siatki oraz Przyciąganie**

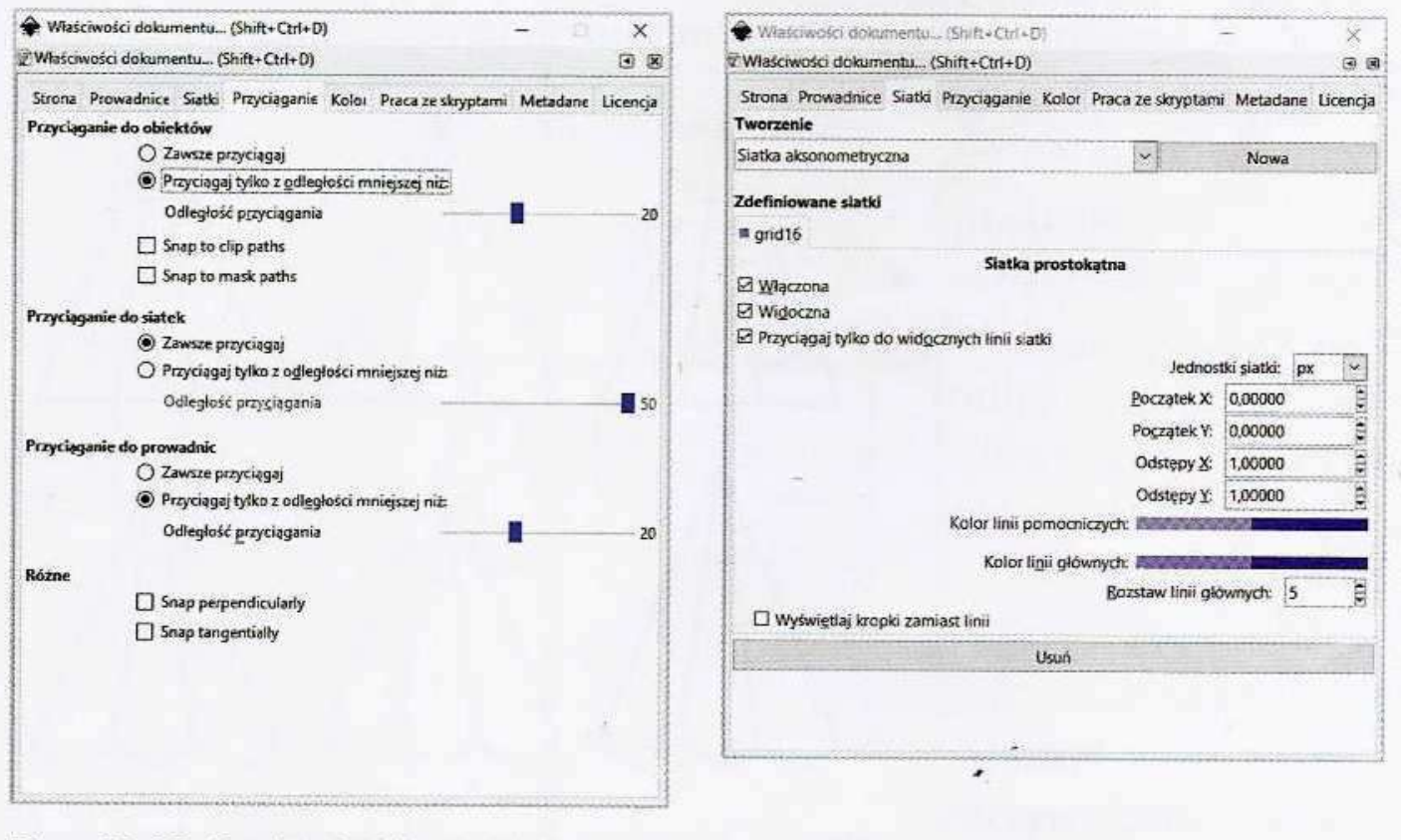

Rys. 12.15. Opcje siatki i przyciągania

**4. Narzędzie Pióro narysuj trójkąt (litera a), a następnie kolejne trójkąty (litery b, c, d)**

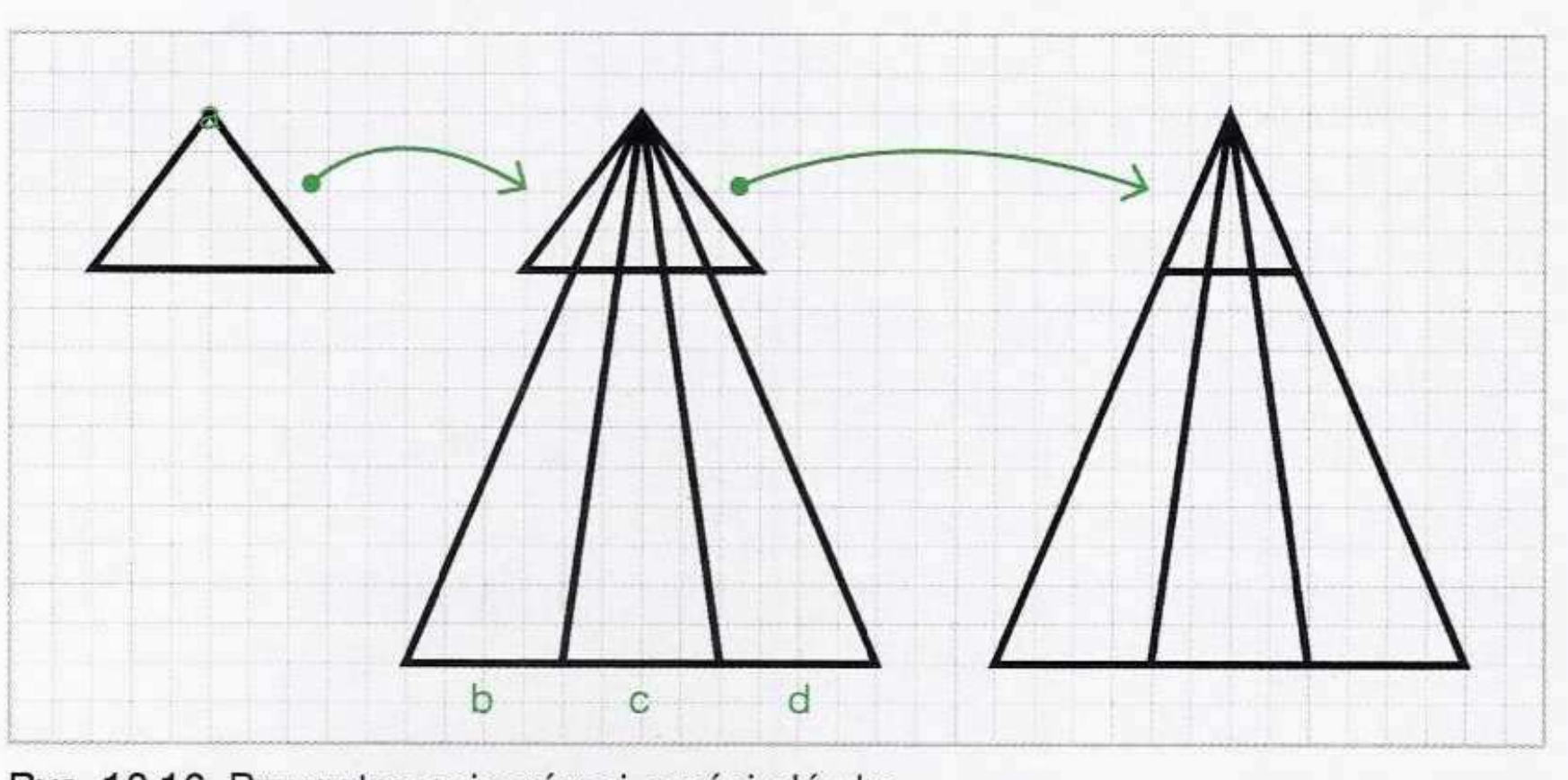

Rys. 12.16. Przygotowanie górnej części ołówka

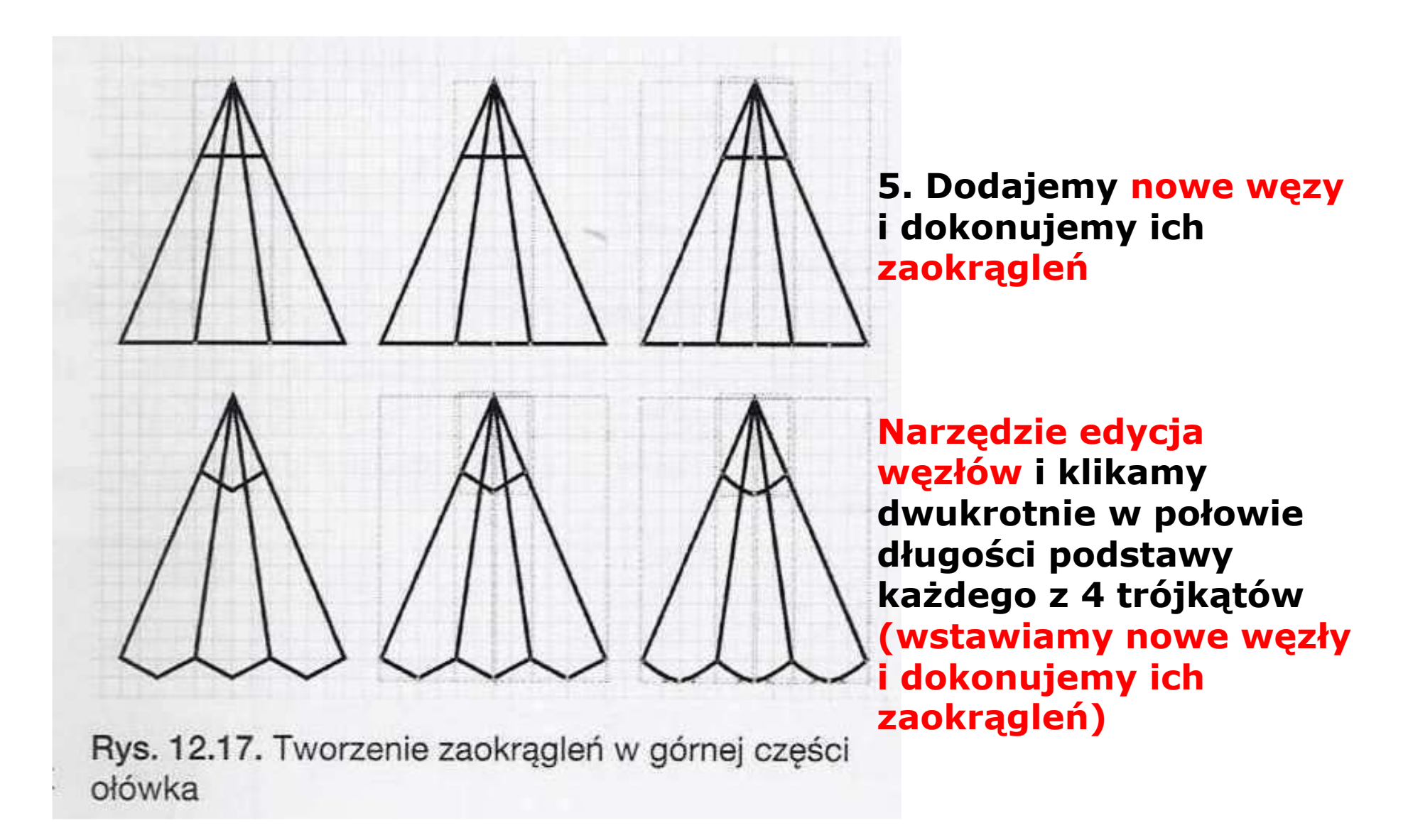

**6. Dorysuj dolną część ołówka (narzędzie Pióro lub Prostokąt) narysuj 2 prostokąty od lewej na rysunku** 

 $\bigwedge$  Dobra rada

za pomocą skrótu

Obiekty możesz powielać

klawiszowego CTRL + D.

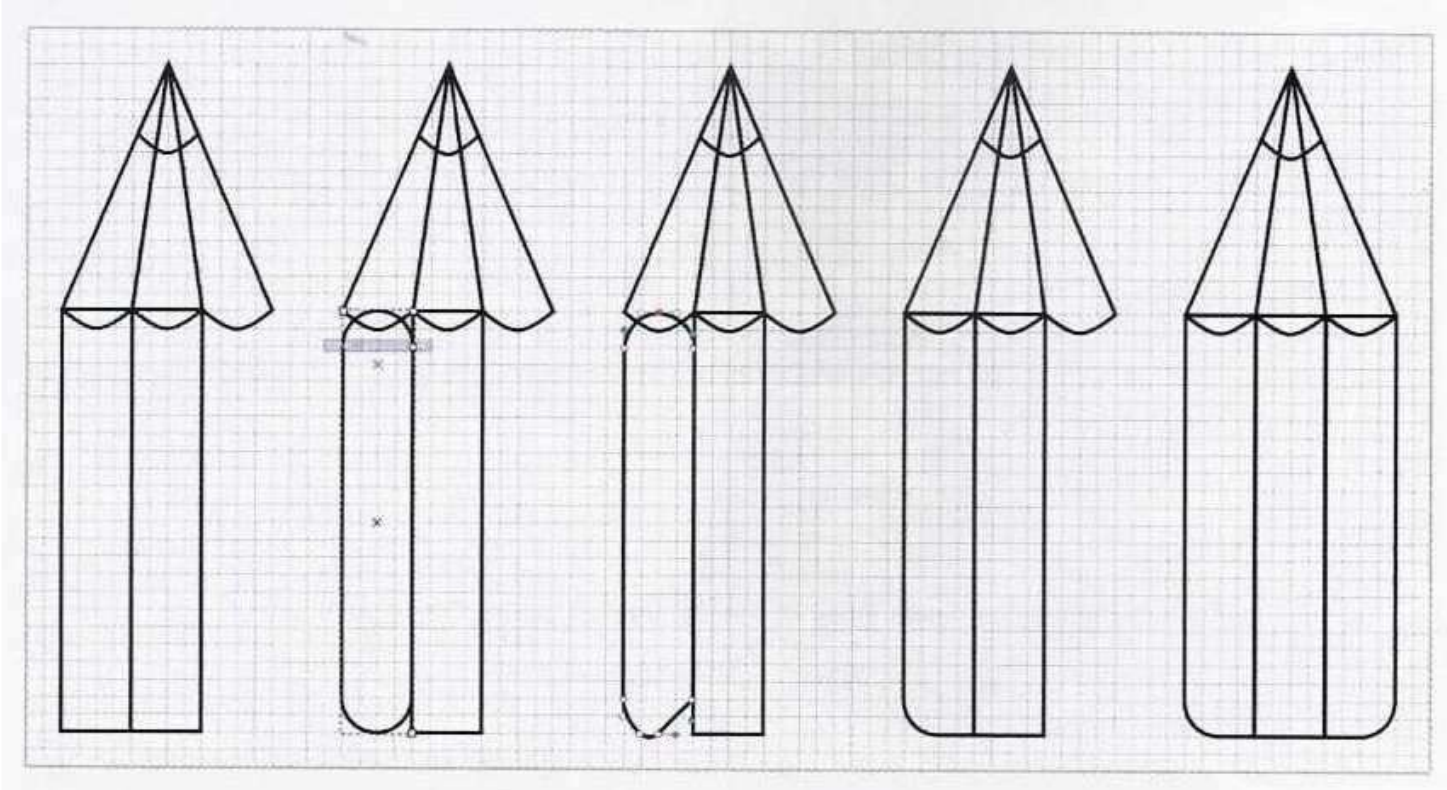

Rys. 12.19. Tworzenie dolnej części ołówka

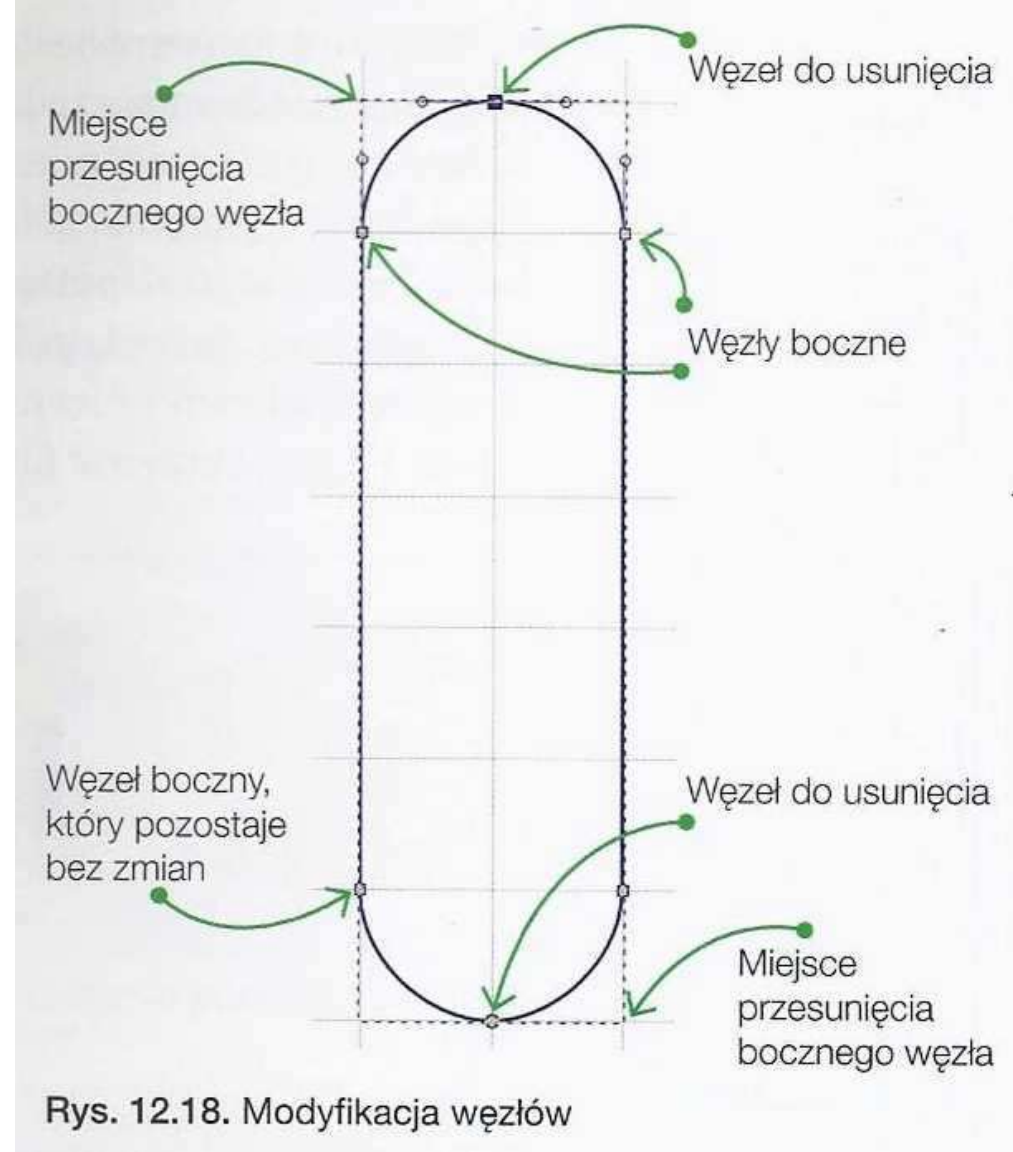

**7. Powstały obiekt przekształć w ścieżkę, aby edytować węzły** 

Ścieżka→ Obiekt w ścieżkę<br>→ usuwamy wezły górny i **usuwamy węzły górny i dolny**

#### **Ćwiczenie Tworzenie ikony w programie Inkspace 7. Pokoloruj poszczególne elementy ołówkaUżyj narzędzia Wskaźnik i Wypełnienie**

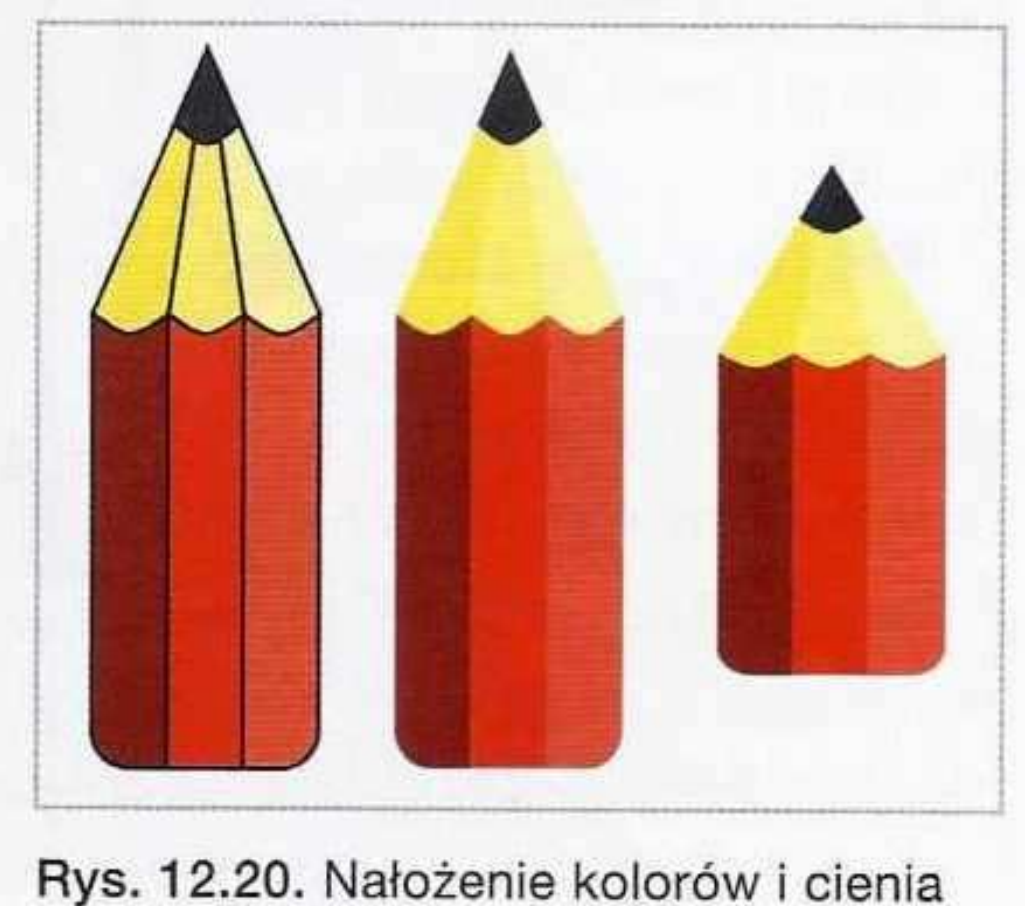

na ołówek

#### **8. Utworzenie cienia i tła**

- **- Narysuj okrąg – (1)**
- **Użyj narzędzia Pióro i narysuj szary kształt (2) - będzie to cień**
- **Zaznacz koło wraz z narysowanym kształtem cienia prawy przycisk myszy Ustaw maskę (3)**
- **- Wprowadź kopię koła – jeżeli koło zasłania wszystko przesuń wskaźnikiem w inne miejsce (kopiuj/wklej ołówek z cieniem) – (4)**

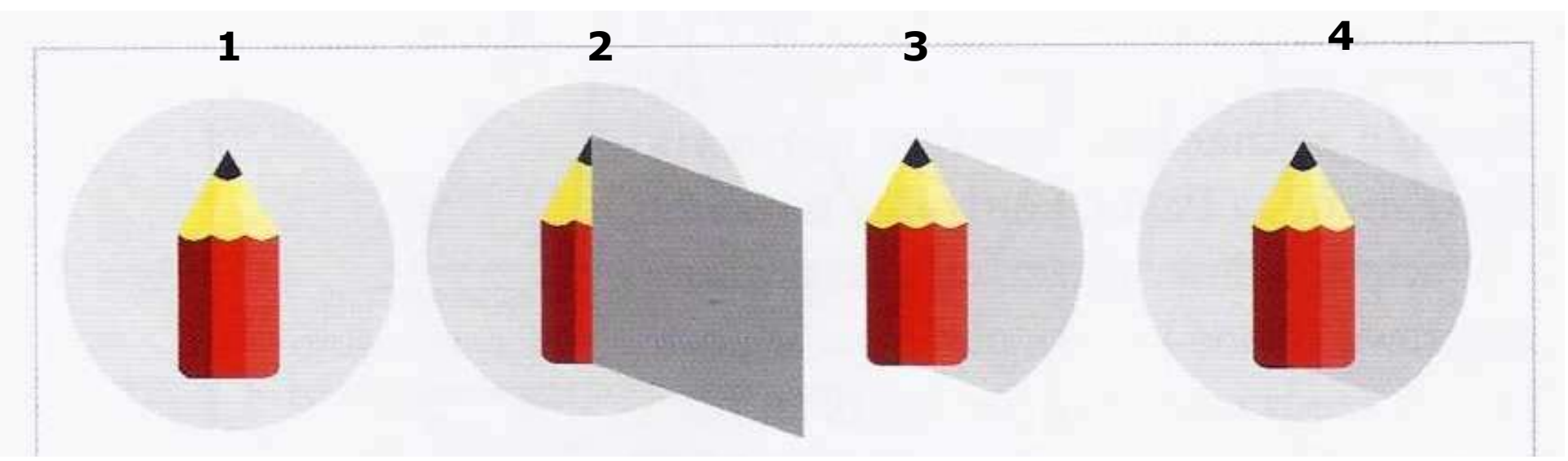

# **Dla ciekawskich:Wykorzystanie techniki wektoryzacji**

## **Wektoryzacja – przekształcenie bitmapy na grafikę wektorową**

# **Ćwiczenie 2Wykonaj rysunek wektoryzacji delfina**

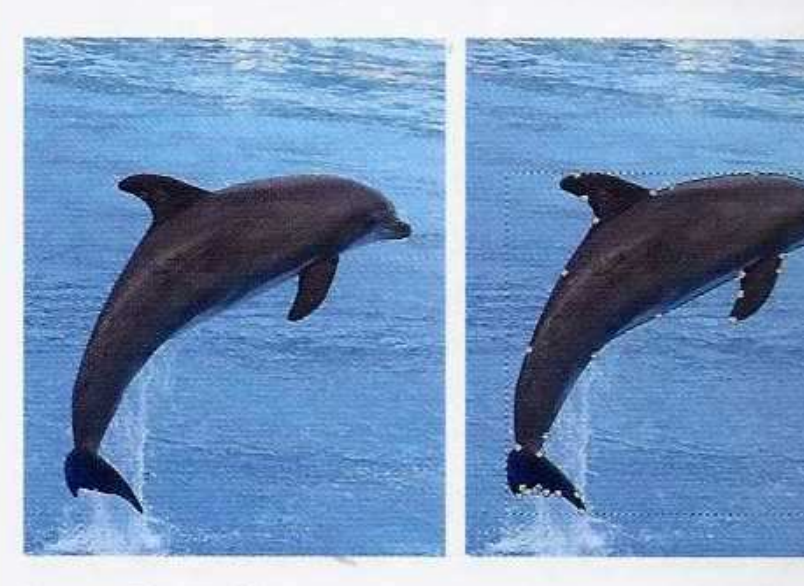

Rys. 12.23. Wektoryzacja wybranego obiektu z bitmapy

#### **Rysunek delfina – materiały od nauczyciela lub inny rysunek z delfinem pobrany poprzez Internet**

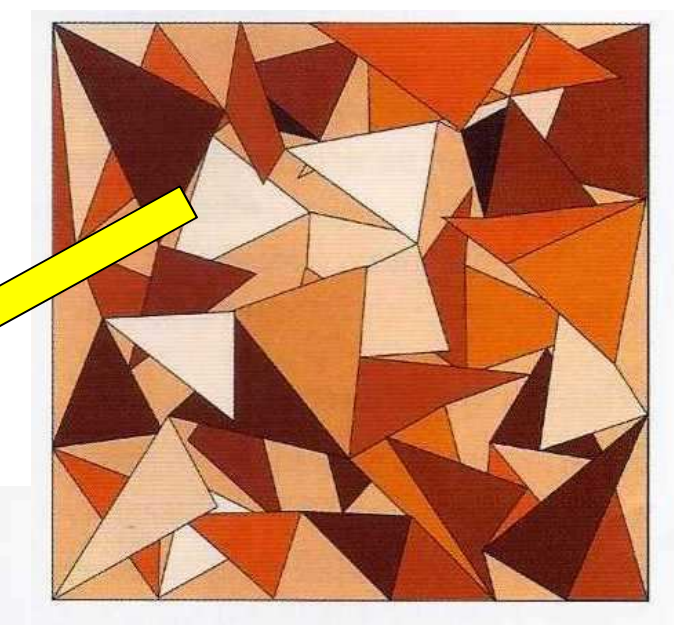

Rys. 12.24. Wizualizacja witraża

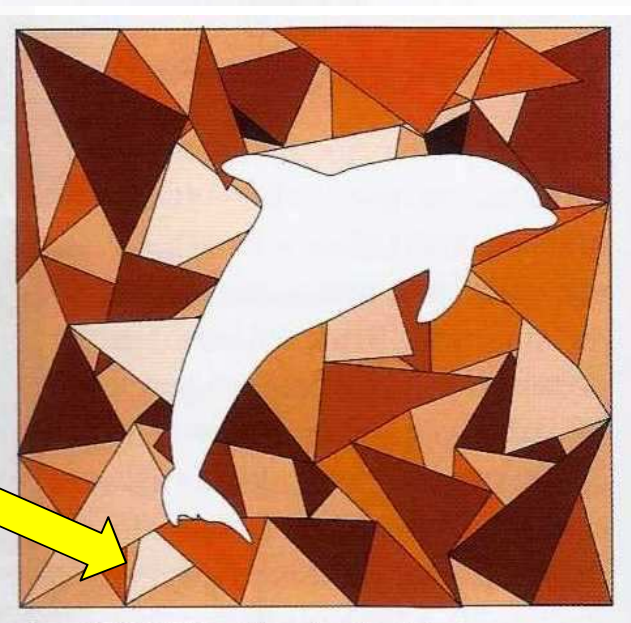

Rys. 12.22. Wizualizacja witraża

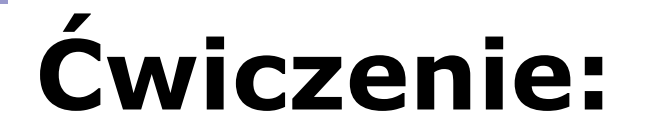

**-**

#### **- Plik Importuj obrazek - Pióro (zaznaczamy kształt delfina i modyfikujemy węzy Edycja węzłów)**

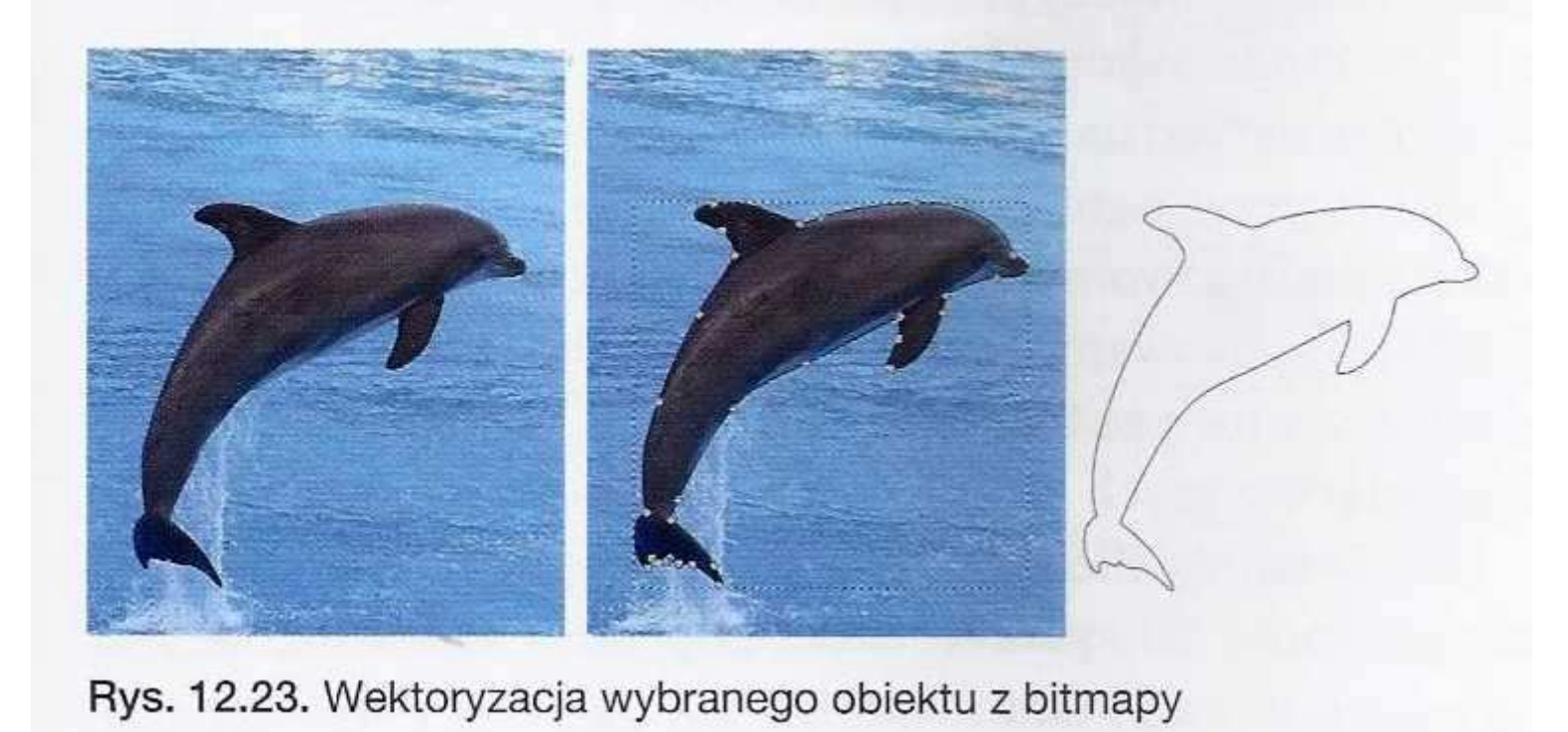

# **Ćwiczenie:**

### **Narysuj witraż:**

- **- Narzędzie prostokąt - Narzędzie Pióro rysujemy wiele figur o różnych kształtach zachodzących na siebie**
- **- Każda figura jest umieszczona poziom wyżej (filmik2 dotyczący warstw)**

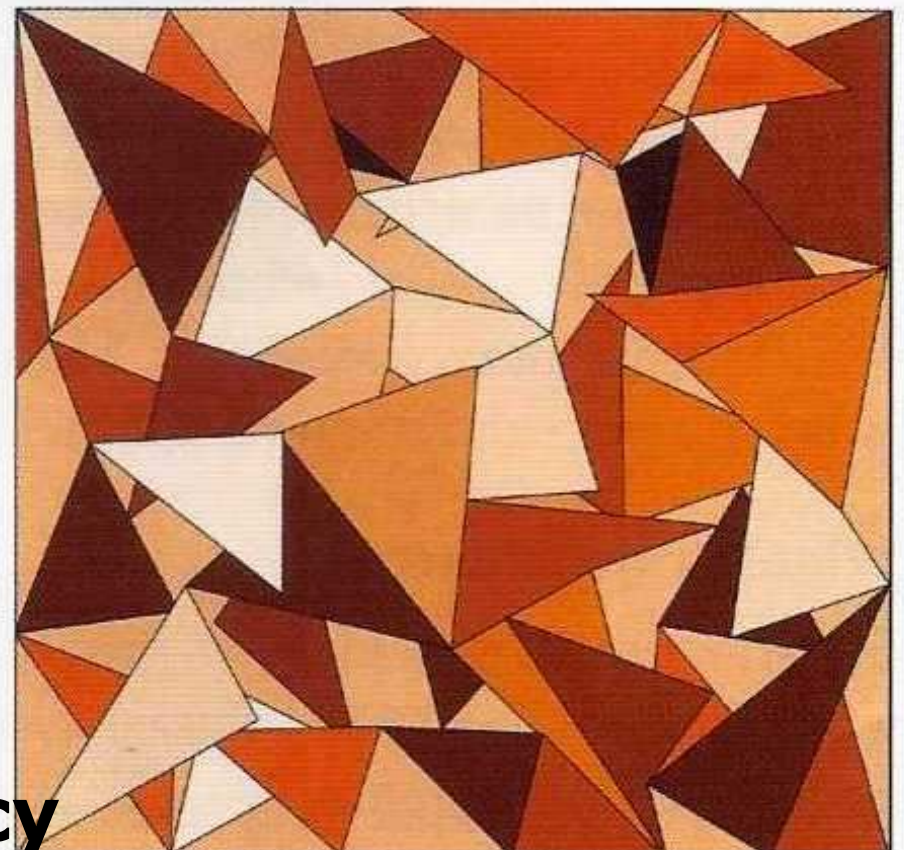

Rys. 12.24. Wizualizacja witraża

### **Ćwiczenie:Wynik końcowy wektoryzacji**

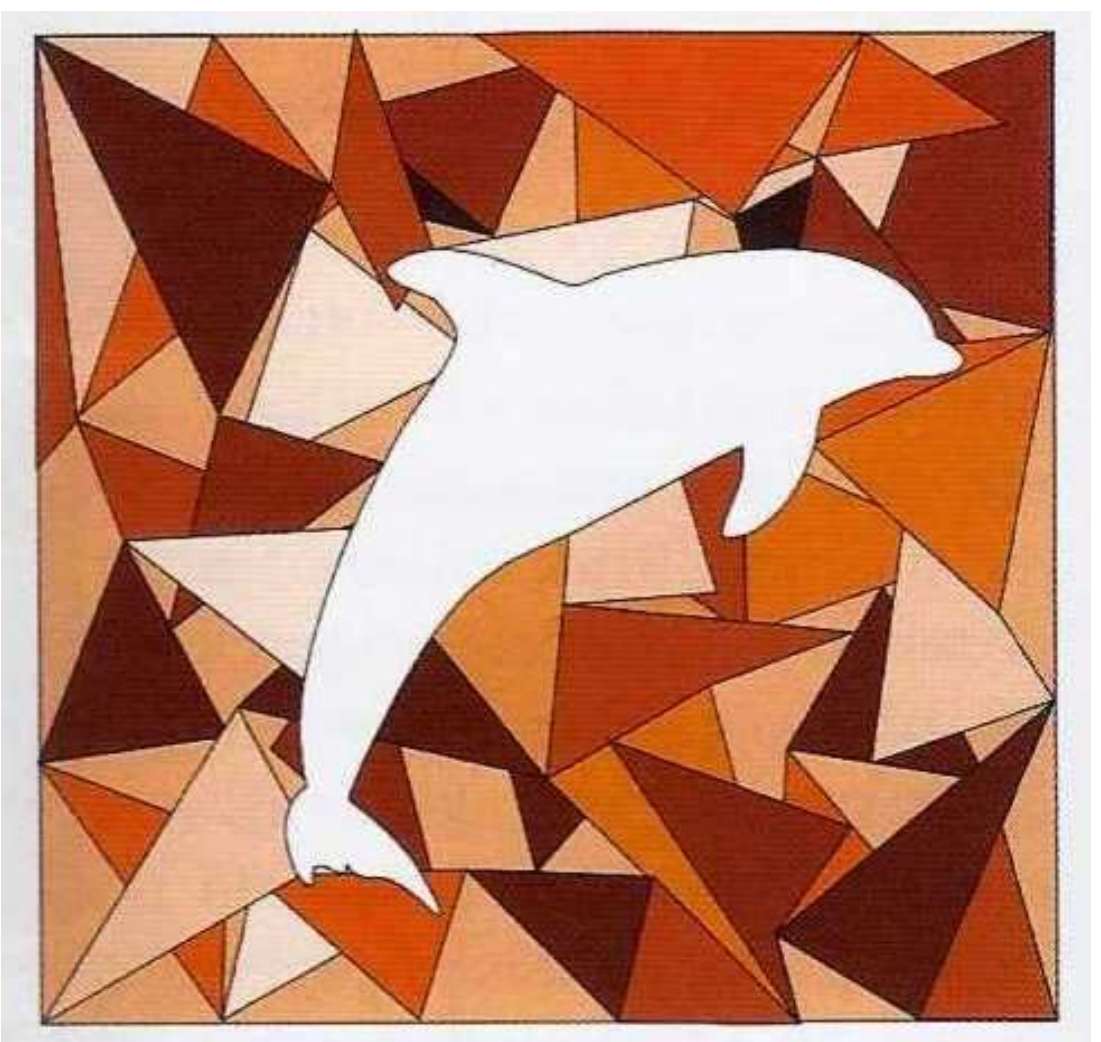

Rys. 12.22. Wizualizacja witraża